#### WebMania! 1.0

(C)1995 Q&D Software Development - All Rights Reserved

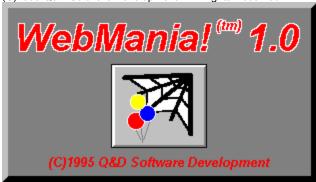

See below for registration and tech support info.

#### Contents:

**Anchor Window** 

**Body Specification** 

**Browser Setup** 

**Button Setup** 

**Contact Information** 

Copy Form

**Error Log** 

**Exporting Responses** 

**Features List** 

Find & Replace

**Forms** 

**Forms List** 

**Heading Window** 

**Horizontal Rule** 

**Image Setup** 

**Importing From WebForms** 

**Importing Responses** 

**Link Setup** 

**List Setup** 

**Main Toolbar** 

**Outside Help Links** 

**Pages** 

Printing Responses

**Reading Responses** 

**Registration Benefits** 

Release Notes (Please read)

**Tables** 

**Title Window** 

**WebMania Tutorials** 

#### **Registration Benefits:**

There are two levels of registration for WebMania; WebMania Standard Edition, and WebMania Professional Edition.

WebMania Standard includes the ability to create HTML forms which may include text, as well as many different types of controls, such as radio buttons, check boxes, list boxes, etc. Incidentally,

WebMania does not require any knowledge of HTML. Also included with WebMania Standard Edition is the ability to import individual responses to your forms. WebMania creates a table for each form you create and stores responses to each form for easy viewing.

WebMania Professional Edition includes all of the features of WebMania Standard. The Professional Edition includes additional capabilities as outlined in the Features List.

The shareware (unregistered) edition of WebMania offers all of the features of WebMania Standard, as well as some of the Professional Edition features, but for a limited amount of time (approximately 30 days). After the initial evaluation period, certain features of the program may cease to function.

Users of either of the registered versions will not be subjected to 'nag' screens or any other reminder messages which occur in the unregistered version of WebMania.

In addition to receiving added features, registered users are entitled to FREE UPGRADES to this program as they occur. (Shipping and handling charges may be incurred in some cases.)

Registered users of software products by Q&D Software Development have come to expect high quality customer service, whether by telephone or electronically. We encourage suggestions from our registered users. If you have any questions or suggestions about any of our products, please do not hesitate to let us know.

#### **Ordering Information:**

WebMania Standard is available for \$34.95, while WebMania Professional can be registered for \$49.95. A shipping and handling charge of \$3.95 will also be applied in either case. (Shipping and handling charges of \$4.95 apply for orders outside the U.S.)

To order WebMania by CREDIT CARD, choose one of the following options:

 Visit the On-Line Order Desk section of our WWW home page at http://www.intac.com/~dversch/

OR

• E-mail us your name, address, phone number (optional), credit card type, number, and expiration date. Also, be sure to tell us which program you are ordering; either WebMania Standard or WebMania Professional. Compuserve users may e-mail credit card orders to 76336,3271. Internet users can send e-mail orders to 76336.3271@compuserve.com.

OR

• Call the Public (Software) Library at 1-800-242-4775 (1-800-2424-PSL), or 1-713-524-6394.

These phone numbers are for CREDIT CARD ORDERS ONLY. We accept VISA, MasterCard,

American Express, and Discover. Specify Product Number 14218. When ordering by credit card,

please be prepared to give your name and billing address as it appears on the card.

OR

 Mail us your name, address, phone number (optional), credit card type, credit card number, and expiration date. Also, be sure to tell us which program you are ordering; either WebMania Standard or WebMania Professional. Our mailing address is: Q&D Software Development 10-B Sentinel Court Chatham, NJ 07928

#### To order WebMania via Compuserve:

To order WebMania Standard, GO SWREG and register ID# 7609. To order WebMania Professional, GO SWREG and register ID# 7608.

#### To order WebMania by mail:

Send a check or money order, mail to:

Q&D Software Development 10-B Sentinel Court Chatham, NJ 07928

Be sure to specify your name and shipping address, as well as the program name and version you are registering.

#### Tech Support:

As of April, 1995 Q&D Software Development now has a support forum on Compuserve! Feel free to stop in and visit us at GO WINAPD, Library 1. For free technical support, registered users of WebMania have several options. You may call us at (201)635-1824, leave e-mail at Compuserve ID# 76336,3271, leave a message in our Compuserve forum (GO WINAPD, Library 1), leave e-mail at Internet address dversch@intac.com, leave e-mail at AOL address DaveV36, or visit our home page on the Internet's World Wide Web at http://www.intac.com/~dversch/.

Users of the unregistered version of WebMania must rely on this help file for support.

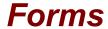

The Forms Window is accessed by choosing File|Forms|New... or File|Forms|Open... from the main menu.

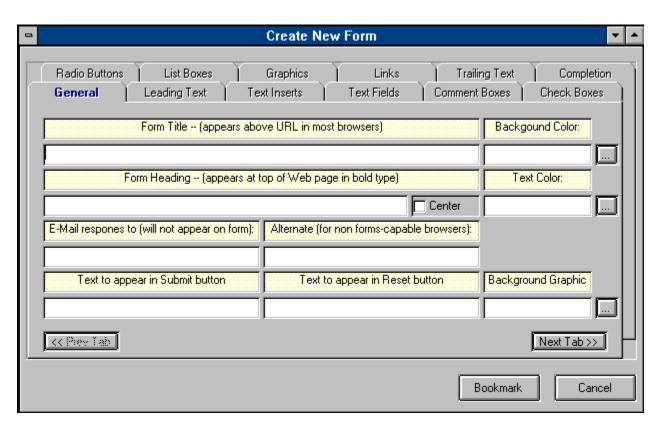

The Forms Window is the place to enter all of the information about each form you create with **WebMania**. The first tab in the Forms Window is the General Info tab pictured above. The General Info tab should contain your form's Title and Heading. The Title of a form does not actually appear in the form itself, but rather in the URL area of most browsers. The Heading of your form will appear in bold type at the top of your form. The figure below illustrates this concept. Also included in the General Info tab should be the e-mail address to which responses to this form should be sent, as well as an alternate e-mail address to be used by your users should they not have a forms-capable browser. This e-mail address for form responses will not actually appear in your form. It is used by **WebMania** to route responses back to you.

Additionally, the General Info tab includes facilities which enable you to further customize your form by way of background color, text color, and background graphic. (Please note that should you provide both a background color and a background graphic, most browsers will ignore the background color and display the background graphic.)

Selection of background and text colors is done by clicking the ellipses (...) button next to the respective text box. This will cause a Color Dialog Box to be displayed, from which you may choose any of the pre-defined colors included therein, or create one of your own. Once you've chosen a color and clicked the OK button in the Color Dialog Box, the appropriate text box will be filled with the hexidecimal representation (RGB) of the selected color. You may modify this text manually if you wish, but it is not recommended.

Selection of a background graphic is done by clicking the ellipses (...) button next to the Background Graphic textbox. This will cause a File Dialog Box to be displayed, allowing you to choose a graphic file.

The rest of the tabs in the Forms Window are listed below in the order in which they appear. To read about another tab, just click on its name below.

Tabs:

Leading Text

**Text Inserts** 

Text Fields

**Comment Boxes** 

Radio Buttons

Check Boxes

**List Boxes** 

Graphics

Links

Trailing Text

Completion

**WebMania** automatically places a 'Submit' button and a 'Reset' button at the bottom of each **WebMania** form. Your user clicks the 'Submit' button to send you the information he or she has entered into the form. The user can clear the form and start over by clicking the 'Reset' button. You may include substitute names for these buttons by entering them in the General tab. Should you leave these fields blank, the buttons will appear with their default names, 'Submit' and 'Reset' respectively.

The Bookmark button located in the Forms Window allows you to save your work without actually generating a form. Using the Bookmark feature when modifying an existing form will cause all responses to that form to be erased.

**Note:** It is extremely important that you do not directly modify any form created with WebMania's Forms module even if you are knowledgeable in HTML. Direct modification of a **WebMania** HTML form may render that form's responses unreadable by **WebMania**.

## Exporting Responses

The Export functionality can be accessed by clicking File|Responses|Export... from the Main Menu.

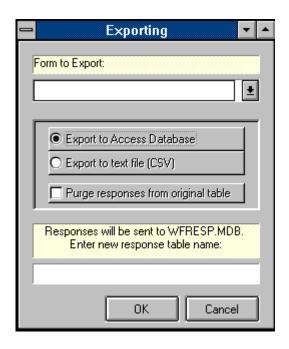

**WebMania** allows you to export your response data to other programs. Your reasons for wishing to export **WebMania** response data may vary considerably, however there is one instance when it becomes absolutely necessary to purge response data; **WebMania** requires that you export a form's response data prior to making any modifications to that form. Response data that is not exported will be permanently lost after the form to which the data belongs has been modified.

There are two possible formats into which you can export **WebMania** response data; MS-Access 2.0, or CSV. (CSV stands for comma separated values. CSV files are plain ASCII text files which can be imported by many popular commercial software programs.)

If you would like to export to a CSV file, **WebMania** will ask you for the name of the file you wish to create. Once the export routine has been completed, you will find a file by the name you specified in the **WebMania** directory. Upon examination, you will see that the file contains each of your responses to the table you specified.

If you prefer to export to an MS-Access 2.0 database, **WebMania** will create a database named WFRESP.MDB, and a table within that database named for the form to which these responses belong.

You may, after a period of time, wish to purge all responses to a particular form permanently. You may do this by clicking the checkbox labeled 'Purge responses from original table'.

## Importing Responses

The Import functionality is accessed by clicking File|Responses|Import... from the main menu.

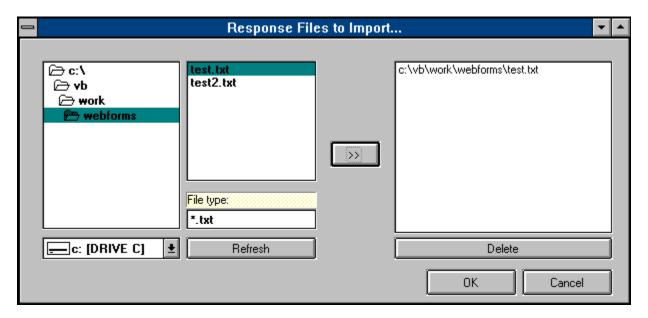

'Importing' in **WebMania** refers to the taking of the responses to **WebMania** forms into the **WebMania** database. Responses to a form are automatcally sent to you via e-mail to the address you specified when creating that particular form. Before importing of a response can occur, the response must be saved as an ASCII text file on your PC's hard disk. Methods for saving e-mail messages as text vary from mail reader to mail reader. If you don't know how to save an e-mail message as text, consult your mail reader's documentation.

Once your messages have been saved as text you can import them by clicking File | Responses | Import... from the **WebMania** main menu. If you are using **WebMania Standard Edition**, you will be shown a standard Windows dialog box asking you to indicate the file you wish to import. Choosing one of the e-mail messages you saved as text will cause **WebMania** to import that message into the database. Importing messages one at a time can prove to be time consuming. However, if you don't get a large volume of responses it should not pose a problem at all.

If you are using WebMania Professional Edition, the screen shown above will be displayed after clicking File | Responses | Import... from the main menu. The Importing Window in the Professional Edition allows you to import as many saved response files as you like, all at one time. Just click on each file you wish to import and add it to the list by clicking on the arrow ( > ) button. Clicking OK will initiate the import.

The default pattern that **WebMania** expects to see response files take is "\*.txt". You may change this pattern by entering a new pattern in the appropriate field and clicking the Refresh button. Once a response file has been successfully imported, it is renamed with the extension ".old" and left in its original location.

Both WebMania Standard Edition and WebMania Professional Edition are intelligent enough to deduce which form each message is responding to, thus you will not have to concern yourself over whether the responses are applied correctly.

## **Printing Responses**

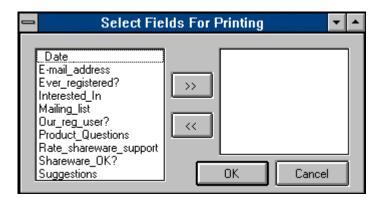

Responses can be printed via the <u>Response Window</u> by clicking the Print button. This causes the Field Selection Window to be displayed, allowing you to choose which fields you wish to appear on your printout. (The Field Selection Window is pictured above.) After selecting your fields, clicking the OK button sends your data to your printer.

## Pages

The Pages Window is accessed by clicking File|Pages from the main menu.

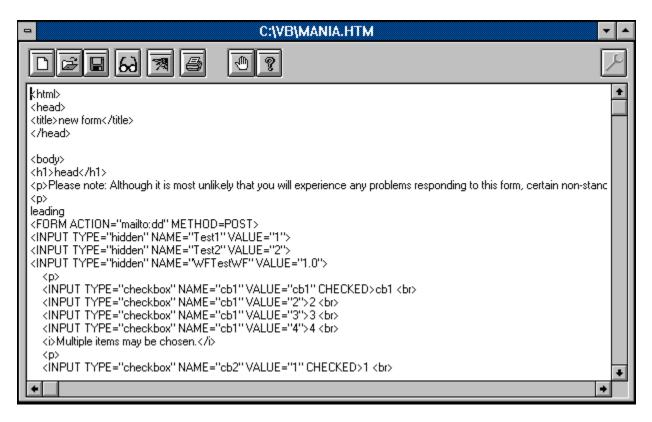

The Pages window is where you create and edit your HTML documents. All of the <u>main toolbar</u> functions are available from the Pages window for use in assisting you to create your HTML document. There are several additional toolbar buttons that appear within the Pages window. Illustrations and definitions follow:

Clicking the New Page button allows you to begin creation of a new web document. It is the same as clicking File|New from the Pages Window menu.

Clicking the Open Page button allows you to edit an existing document. It is the same as clicking File|Open from the Pages Window menu.

Clicking the Save button saves your current document to disk. It is the same as clicking File| Save from the Pages Window menu.

Clicking the Find/Replace button causes the Find & Replace window to be displayed. It is the same as clicking Edit|Find/Replace from the Pages window menu.

Clicking the Web Browser button causes your browser to be loaded displaying the output of your current document. It is the same as clicking File|Browser... from the Pages window menu.

Clicking the Print button causes the contents of Pages window to be sent to your printer. It is the same as clicking File|Print... from the Pages window menu.

Clicking the Exit button closes the Pages window. It is the same as clicking File|Close from the Pages window menu.

Clicking the Help button causes the WebMania Help System to be loaded, displaying the Pages topic. It is the same as clicking Help|Pages Help... from the Pages window menu.

Clicking the Toolbar button toggles the main toolbar on and off, allowing for more viewable screen space in the Pages window.

### **Button Setup**

The Button Setup Window is accessed by clicking on any programmable button with your right (alternate) mouse button.

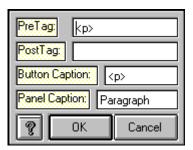

The Button Setup Window allows you to program the WebMania <u>toolbar</u> with whatever HTML tags you like. This feature ensures that whatever changes in Web authoring technology take place in the future, WebMania will remain a useful tool.

The Button Setup Window contains four fields, Pre-tag, Post-tag, Button Caption, and Panel Caption, which are to be filled in according to the syntax of the tag you wish to create.

#### **Example:**

\_\_\_\_\_Suppose you wish to blinking text in your document. Were you to do this manually, you would type:

<BLINK>blinking text</BLINK>

To program a button that will automatically do this for you, the following steps would be necessary:

- Click on a blank button (or one you wish to change) with your right mouse button.
- Enter <BLINK> into the Pre-tag field.
- Enter </BLINK> into the Post-tag field.
- Enter the word 'Blink' into the Button Caption field.
- Enter the phrase 'Create Blinking Text' in the Panel Caption field.
- Click the OK button.

Following this procedure will have resulted in the creation of a toolbar button containing the word 'Blink'. Whenever your cursor moves over this button, the phrase 'Create Blinking Text' appears in the panel at the bottom of the screen.

Whenever you wish to create blinking text in the future, just highlight the text and click on your new Blink button.

**Note:** For help with HTML syntax, users of **WebMania Professional Edition** can click on Help|<u>Outside</u>
<u>Help Links</u>... from the main menu, allowing you to connect to various web sites containing HTML
authoring tips.

#### **Title Window**

The Title Window is accessed by clicking the Title button on the main toolbar.

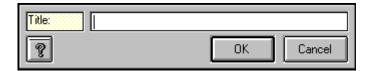

The title of your document can be created automatically by entering it into the Title Window. First, position your cursor appropriately within your document. Then, click the Title button on the main toolbar to display this window. Entering your title and clicking the OK button will cause your title to be transferred to your document along with the appropriate HTML tags.

## **Body Specification**

The Body Specification Window is accessed by clicking the Body button on the main menu toolbar while the Pages Window is open.

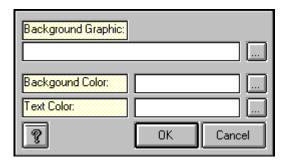

The Body Specification Window allows you to specify a background image, as well as background color and text color for your HTML document.

To use this function, you must first postion your cursor in your document. Then click the Body button to display this window.

To specify a background image you can either type the path and file name of the image you wish to include, or click on the ellipsis (...) button beside the background graphic field to open a file selection dialog box.

To specify background color and text color, click on the appropriate ellipsis button to open a color dialog box. Once you've chosen a color, it's hexadecimal representation is stored in the respective text field.

After you've made your selections, clicking the OK button transfers the information you've provided to your document along with the appropriate HTML tags.

**Note:** Specifying both a background image and a background color will most likely result in your browser ignoring the background image. This is not a WebMania limitation, rather a result of the current state of WWW technology.

#### Horizontal Rule

The Horizontal Rule Window is displayed by clicking the <hr>> button on the main toolbar.

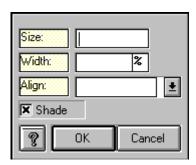

- Position the cursor in your document
- Click the <hr> button on the main toolbar.
- Fill out the desired fields in the Horizontal Rule Window.
- Click the OK button.

Following these steps will cause the <hr> tag to be transferred to your document with the appropriate parameters.

## Image Setup

The Image Setup Window is displayed by clicking the Image button from the main toolbar.

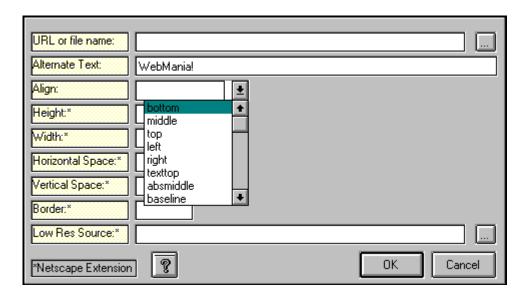

Images can be created via WebMania which contain the following parameters:

Source
Alternate Text
Image Alignment
Image Height
Image Width
Horizontal Space
Vertical Space
Border

Position the cursor in your document

Low Resolution Source

- Click the Image button on the main toolbar to display this window.
- Fill out the desired fields in the Image Setup Window.
- Click the OK button.

Following the above steps will cause the HTML code required to present the image and parameters you've specified to be transferred to your document.

## Link Setup

The Link Setup window can be accessed by clicking the Link button from the main toolbar.

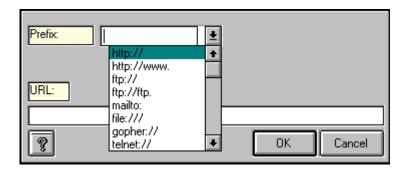

The Link Setup window allows you to create a hypertext link in your document. The following steps are required:

- Type the text you wish to use as your clickable link into your document.
- Highlight that text in your document.
- Click the Link button on the main toolbar.
- Type the full URL into the URL text field, or choose a service from the Prefix list box to get your URL started.
- Click the OK button.

Following these procedures will cause the information entered in the Link Setup Window to be transferred to your document along with the appropriate HTML tags.

## List Setup

The List Setup window can be accessed by clicking the List button on the main toolbar.

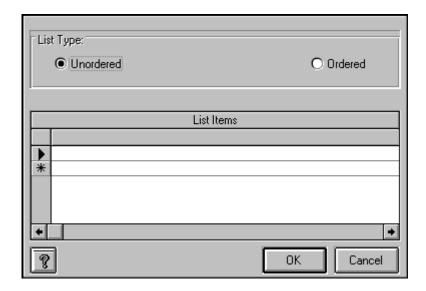

The List Setup window allows you to create ordered and unordered lists in your documents.

- Position your cursor in your document
- Click the List button on the main toolbar.
- Choose either Ordered or Unordered
- Enter each list item into the grid on the List Setup window.
- Click the OK button.

Following the procedures outlined above will result in the appropriate HTML code to be transferred to your document.

## Find & Replace

This function is accessible from the Pages Window by clicking Edit|Find/Replace... from the Pages menu.

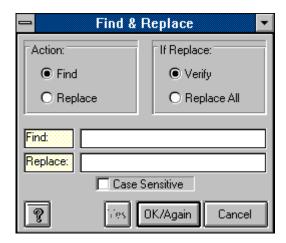

The Find & Replace function allows you to quickly find each occurrence of a particular text string within the current document. In addition to finding the text string, you can replace one or more occurrences of a text string with another text string. Choose the appropriate option buttons according to the functions you wish to perform.

### **Browser Setup**

The Browser Setup feature is accessed by clicking Setup|Browser... from the main menu.

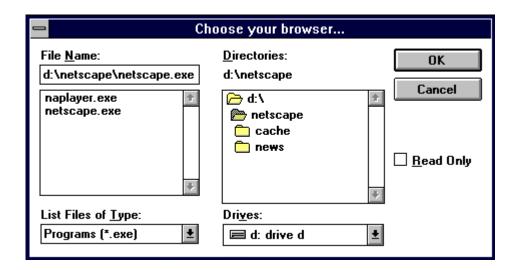

The Browser Setup feature allows you to tell **WebMania** the location of your Web browser program. **WebMania** uses this information to enable you to call your browser from within **WebMania** in order to view the forms you have created, or to view <u>Outside Help Links</u>.

Note: Browser Setup is a WebMania Professional Edition feature.

#### **Check Boxes**

Check Boxes are created from the Check Boxes tab, which is located in the Forms Window.

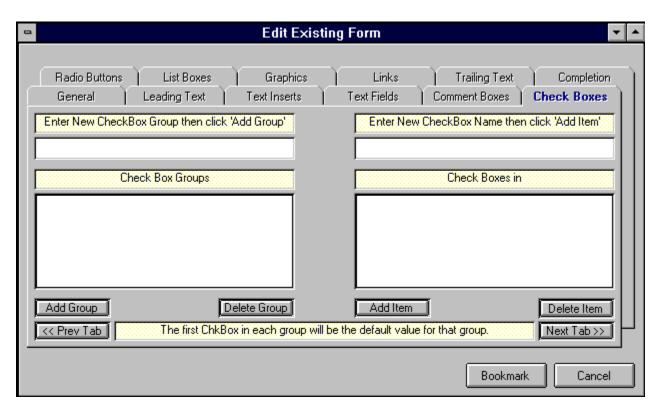

Check boxes are created in groups, much like radio buttons. The main difference (aside from their appearance), is that users can select more than one item from a check box group. The picture above shows an example of a check box group being created.

To create a check box group containing check boxes, perform the following steps:

- 1) Enter the name of the group in the Check Box Group text box, located in the upper left corner of the Check Box tab.
- 2) Click the Add Group button. This will cause the group name to be added to the Check Box Group list.
- 3) Click the group name in the Check Box Group list. This highlights the group name and causes your cursor to move to the Check Box text box.
- 4) Enter the name of your new Check Box, then click the Add Item button. This causes the new Check Box to be added to the Check Box Group which should still be highlighted on the left half of the Check Box tab.
- 5) Repeat Step 4 for each Check Box you wish to have included in the highlighted group. (To create an additional Check Box Group, perform these same steps beginning with Step 1.)

**Note:** The order in which you position the Check Boxes within a particular group dictates the order in which those Check Boxes will appear within that group on your finished form. However, the order in which the Check Box Groups themselves appear in the Check Box Groups list is irrelevant. The order in which the Check Box Groups actually appear on the form is decided at Form Completion. The text string "Multiple items may be selected." is included automatically at the bottom of each Check Box Group.

**Note:** A Check Box Group name may not contain any of the following characters: \*space\*, apostrophe or single quote('), double quote ("), plus sign (+), or ampersand (&). This will not affect the appearance of your form since Check Box Group names do not actually appear on the form.

#### Comment Boxes

Comment Boxes are created from within the Comment Boxes tab, located in the Forms Window.

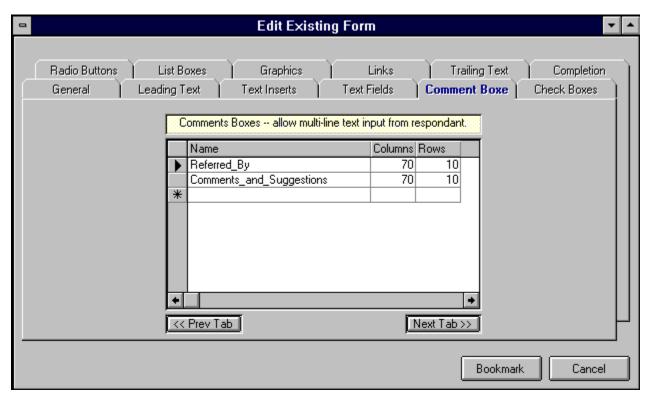

A Comment Box is used to allow users to respond to your form at some length. When creating a Comment Box, you must specify its name, along with its dimensions. For example, to create a Comment Box called "Suggestions", you would enter the word "Suggestions" in the first column of the grid, and enter the number of columns and rows in the other two columns respectively. Columns refers to character length, Rows refers to lines of text.

You may enter all of your Comment Boxes in the Comment Boxes tab in any order you like. The order in which they will actually appear on your finished form is decided at Form Completion. Pressing the 'down arrow' button on your keyboard saves your Comment Box and allows you to add another.

If you wish to delete a Comment Box from the grid, simply click in the narrow margin to the left of that row and press the Delete button on your keyboard. You may click and drag up or down across several rows to delete multiple records.

**Note:** A Comment Box name may not contain any of the following characters: \*space\*, apostrophe or single quote('), double quote ("), plus sign (+), or ampersand (&). If you wish to include a space in a Comment Box name, for example to create a name consisting of more than one word, you may use the underscore ( \_ ) character. **WebMania** will interpret this character as a space and create your form accordingly.

## Copy Form

The Copy Form function is accessed by clicking File|Forms|Copy... from the main menu.

The Copy Form feature allows you to copy all of the data from an existing form to a new form of a different name. This feature is extremely useful for creating multiples of identical forms for which you would like to receive separate responses. For example, suppose you wish to collect information from your Web site visitors, but you wish the responses to be separated into different response tables based upon which of several surrounding states your user resides in. Your might create your original form, calling it "Responses - New Jersey". You could then create identical forms, using the Copy Form feature, called "Responses - New York", "Responses - Pennsylvania", and "Responses - Connecticut". When importing responses from these forms, **WebMania** would then create a different response table for each form.

Utilization of this feature is simple. Just click File|Forms|Copy Form... from the main menu. This will cause the Forms List to be displayed. After you choose the form you wish to copy, you will then be asked to enter the name for the new form. Enter the new name, and that's it!

The basic concept of the Copy Form feature is similar to that of the standard Windows 'Save As...' function.

Note: The Copy Form feature is a WebMania Professional Edition feature.

# **Error Log**

The Error Log can be toggled on and off by clicking Setup|Error Log from the main menu. This menu item will contain a checkmark if the Error Log is active.

The Error Log is stored in a file called ERROR.LOG. When the Error Log is active, all system errors are recorded in this file. Should you experience a problem with **WebMania**, it is a good idea to activate the Error Log and try to re-create the problem prior to calling for support.

## Form Completion

Completion of a Form is performed in the Completion tab, located in the Forms Window.

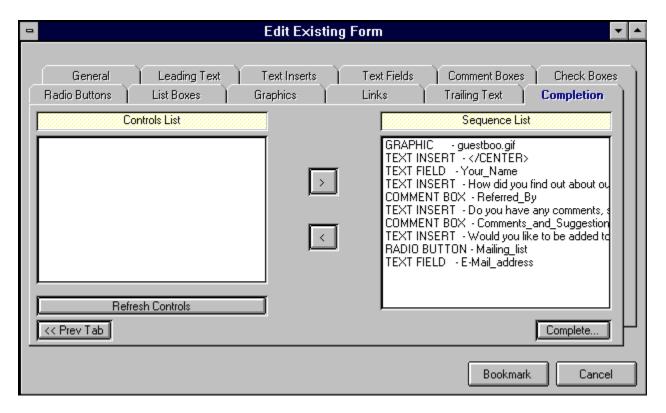

The Completion tab is your last stop on your way to completing the creation (or modification) of a form.

If you are creating a new form, the first thing you must do upon entering the Completion tab is to refresh your controls by clicking the Refresh Controls button. This will cause a list of all the controls you've created to appear in the Controls List on the left hand side of the Completion tab in alphabetical order. You must then select each control from the Controls List (on the left), one at a time, and move it over to the Sequence List on the right side of the Completion tab. Do this by clicking the arrow ( > ) button after highlighting a control. The controls (including Text Inserts) will appear on your form in the exact order that you place them into the Sequence List.

You are not limited to adding controls to the end of the Sequence List. You may move a control from the Controls List to the middle of the Sequence List by highlighting the control on the Sequence List above which you would like to insert your new control. To clear all highlighted items in the Sequence List in order to resume adding controls to the end of the Sequence List, simply click the Refresh Controls button. Any controls that do not appear in the Sequence List will not be included in your form.

Once you have completed your Sequence List, click the Complete button to tell **WebMania** to begin creating your form. **WebMania** then does several tasks:

- 1) **WebMania** creates several tables in the **WebMania** database which will hold all of the information about your form, including controls names, sequences, etc.
- 2) **WebMania** will then ask you to choose a name for the actual HTML file to be created according to the instructions you entered into the Forms Window. (The default extension is \*.HTM.) Once you've indicated the file name, **WebMania** creates the actual HTML file.

3) **WebMania** then creates a Response Table within the **WebMania** database which will be used to hold responses to this particular form only.

When **WebMania** has completed these tasks it notifies you with an appropriate message. You can then upload your form to your WWW server and link it to your home page.

If you are modifying an existing form, take the same steps as above.

**Note:** It is extremely important to note that the modification of an existing form causes all stored responses to that form to be permanently deleted from the **WebMania** database. You may export your response data to an Access 2.0 database or a CSV file prior to modifying the form, but it is not possible to re-integrate that old data back into the **WebMania** database. For this reason, you should test out your form prior to uploading it to your server to make sure that it is exactly as you wish, thus minimizing the likelihood of future modification.

**Note:** It is extremely important that you do not directly modify any form created with **WebMania**'s Forms module, even if you are knowledgeable in HTML. Direct modification of a **WebMania** HTML form will render that form's responses unreadable by **WebMania**.

## Form Graphics

Graphics can be included in a form via the Graphics tab, located in the Forms Window.

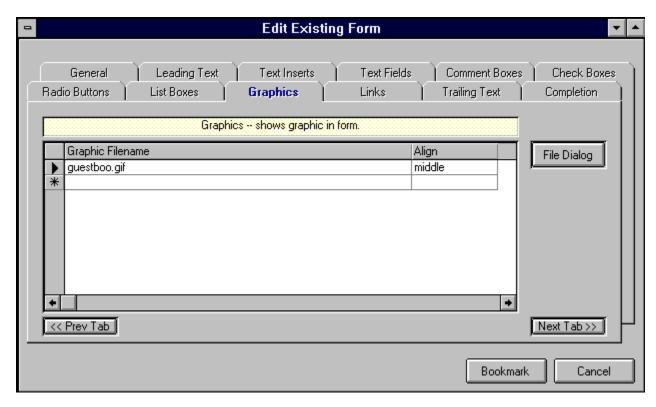

Graphics are included in a form simply by entering the path and filename of the graphics file. You may enter this information manually, or by clicking the File Dialog button, which will cause a File Dialog Box to be displayed. You may also indicate how you would like your graphic aligned, relative to the line of text in which it appears. Valid values for the Alignment field include "Bottom", "Top", and "Middle".

You may enter all of your Graphics in the Graphics tab in any order you like. The order in which they will actually appear on your finished form is decided at Form Completion. Pressing the 'down arrow' button on your keyboard saves your Graphic and allows you to add another.

If you wish to delete a Graphic from the grid, simply click in the narrow margin to the left of that row and press the Delete button on your keyboard. You may click and drag up or down across several rows to delete multiple records.

**Note:** Due to HTML and WWW limitations, only the .gif and .jpg graphics formats are currently supported. **WebMania** will automatically be able to handle new formats as they are implemented.

**Note: WebMania** identifies a Graphic's name by its first 30 characters. You may not include two Graphic files having the identical first 30 characters in the same form. You may be able to use certain 'gimmicks' in order to circumvent this limitaion, such as using an absolute path name for one instance of a graphic file and a relative path name for another, or simply making several copies of the same graphics file using different names for each.

## Leading Text

Leading Text is entered through the Leading Text tab in the Forms Window.

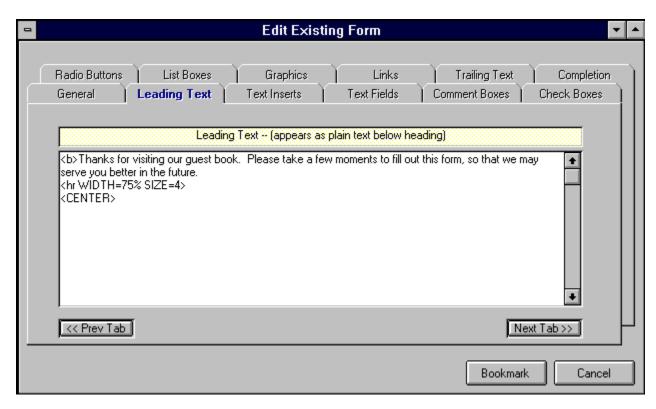

The Leading Text tab allows you to enter a string of text which will appear beneath your Form's heading. It will appear appear above any Text Inserts or controls you place in your Form.

The figure above shows a good example of the type of information you might wish to include in your Leading Text.

#### Form Links

Hypertext Links within Forms can be created from the Links tab, located within the Forms Window.

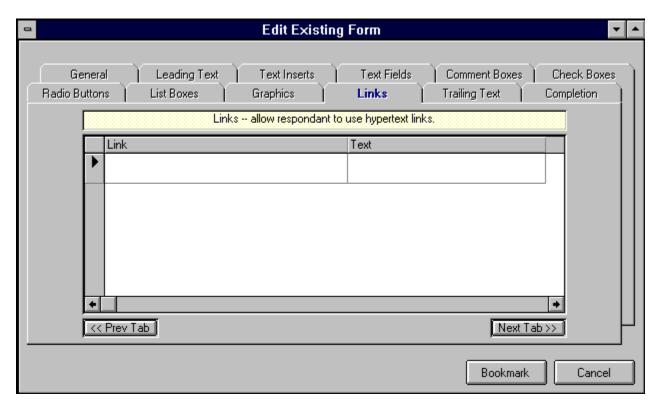

Hypertext Links, also known as 'jumps' and 'hot spots', are the lifeblood of the World Wide Web. With a hypertext link you can click on a text string and literally be sent to another server around the world in seconds.

**WebMania** makes it easy to create links in your forms. All you do is insert the URL you wish to link to in the Link Name field of the links grid, and in the Link Text field insert the text you wish your users to have to click in order to follow this particular link.

You may enter all of your Links in the Links tab in any order you like. The order in which they will actually appear on your finished form is decided at Form Completion. Pressing the 'down arrow' button on your keyboard saves your Link and allows you to add another.

If you wish to delete a Link from the grid, simply click in the narrow margin to the left of that row and press the Delete button on your keyboard. You may click and drag up or down across several rows to delete multiple records.

**Note: WebMania** identifies a Link Name by its first 30 characters. You may not include two links having the identical first 30 characters in the same form. Depending on the URL you are using, you may be able to use relative path names, port numbers, or several other 'gimmicks' which will effectively circumvent this limitation, landing your user in the same place as a previously designated URL without having to use the exact same characters.

#### List Boxes

List Boxes are created from the List Boxes tab, which is located in the Forms Window.

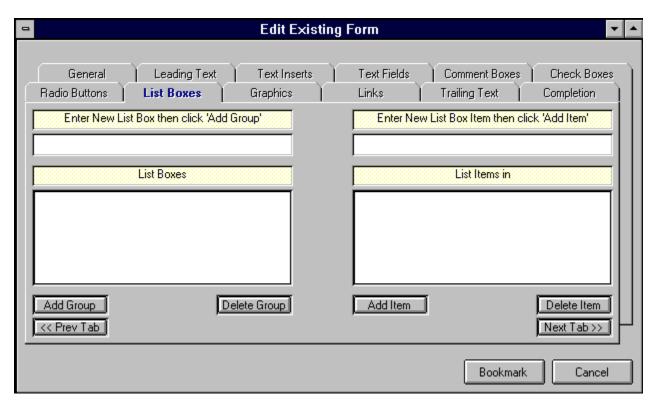

List boxes in **WebMania** are controls which present a list of items from which your users may choose only one. The picture above shows an example of a List Box being created.

To create a List Box, perform the following steps:

- 1) Enter the name of the List Box in the List Box text box, located in the upper left corner of the List Box tab.
- 2) Click the Add List button. This will cause the new List Box name to be added to the List Box list.
- 3) Click on the new List Box name in the List Box list. This highlights the List Box name and causes your cursor to move to the List Box Item text box.
- 4) Enter the name of your new List Box Item, then click the Add Item button. This causes the new List Box Item to be added to the List Box which should still be highlighted on the left half of the List Box tab.
- 5) Repeat Step 4 for each List Box Item you wish to have included in the highlighted List Box. (To create an additional List Box, perform these same steps beginning with Step 1.)

**Note:** The order in which you position the List Box Items within a particular List Box dictates the order in which those List Box Items will appear within that List Box on your finished form. However, the order in

which the List Boxes themselves appear in the List Box list is irrelevant. The order in which the List Boxes actually appear on the form is decided at Form Completion.

**Note:** A List Box name may not contain any of the following characters: \*space\*, apostrophe or single quote('), double quote ("), plus sign (+), or ampersand (&). This will not affect the appearance of your form since List Box names do not actually appear on the form.

#### Radio Buttons

Radio Buttons are created from the Radio Buttons tab, which is located in the Forms Window.

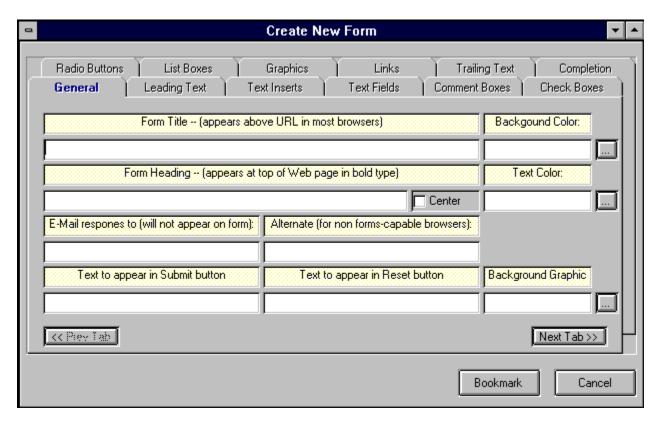

Radio Buttons are created in groups, much like Check Boxes. The main difference (aside from their appearance), is that users can select only one item from a Radio Button Group. The picture above shows an example of a Radio Button Group being created. The picture below shows what these Radio Buttons will look like in the form.

To create a Radio Button Group containing Radio Buttons, perform the following steps:

- 1) Enter the name of the group in the Radio Buttons Group text box, located in the upper left corner of the Radio Buttons tab.
- 2) Click the Add Group button. This will cause the group name to be added to the Radio Buttons Group list.
- 3) Click the group name in the Radio Buttons Group list. This highlights the group name and causes your cursor to move to the Radio Button text box.
- 4) Enterthe name of your new Radio Button, then click the Add Item button. This causes the new Radio Button to be added to the Radio Button Group which should still be highlighted on the left half of the Radio Buttons tab.
- 5) Repeat Step 4 for each Radio Button you wish to have included in the highlighted group. (To create an additional Radio Button Group, perform these same steps beginning with Step 1.)

**Note:** The order in which you position the Radio Buttons within a particular group dictates the order in which those Radio Buttons will appear within that group on your finished form. However, the order in which the Radio Button Groups themselves appear in the Radio Button Groups list is irrelevant. The order in which the Radio Button Groups actually appear on the form is decided at Form Completion. The first Radio Button in each Radio Button Group will be displayed in your finished **WebMania** form as the default value of that Radio Button Group. The figure below illustrates this.

**Note:** A Radio Button Group name may not contain any of the following characters: \*space\*, apostrophe or single quote('), double quote ("), plus sign (+), or ampersand (&). This will not affect the appearance of your form since Radio Button Group names do not actually appear on the form.

### Reading Responses

The Responses Window is accessed by clicking File|Responses|View... from the main menu.

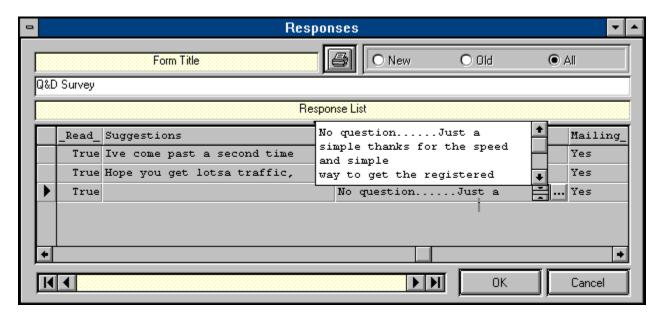

The Responses Window allows you to view responses that have been <u>imported</u> into **WebMania**. Although responses to different forms will all have different structures (since each form is different), the Responses Window will adapt automatically to whatever structure your responses take. (A response's structure is based upon the structure of the form to which it is responding.)

The default behavior of the Responses Window when it is first displayed is to show all responses to the form you selected. You can control what appears in the list by clicking any one of the 'Old', 'New', or 'All' buttons. Although each Form's responses have different structures, there will always be a field called '\_Read\_' and a field called '\_Date\_'. The '\_Read\_' field contains the status of each response; whether or not it has been read or not. The '\_Date\_' field will always contain the date that that particular response was actually imported into the **WebMania** database.

The Data Control at the bottom of the Responses Window allows you to move through different forms in order to view each form's responses. Clicking the OK button or moving off of a form using the Data Control will automatically change the 'Read' indicator of each response to that form to 'True'.

Responses to Comment Boxes, Text Fields, and Check Boxes may include more than one line of text. As illustrated above, clicking on any field of one of these types causes an ellipses (...) button to be displayed within that field. Clicking the ellipses button causes a scrollable text box to open, containing the entire text of this response. To close the text box, either click on the ellipses button again, or click on any other field.

If you wish to delete a response from a response table, simply click in the narrow margin to the left of that row and press the Delete button on your keyboard. You may click and drag up or down across several rows to delete multiple responses.

You may also print your responses to a form. Clicking the Printer Icon in the Responses Window causes the Field Selection Window to be displayed (see below). You may then select the field(s) you wish to have included in your printout by highlighting a field name and clicking the add button (>>), thus moving it over to the Selected list. The topmost field in the Selected list will appear as the leftmost field on your printout. You printout will include only those responses corresponding to the status selected in the Responses Window; 'Old', 'New', or 'All'.

## Text Fields

Text Fields are created from within the Text Fields tab which is located in the Forms Window.

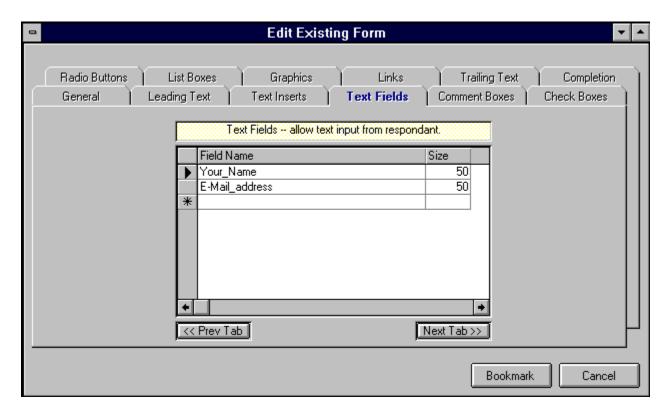

Text Fields are simply fields in which your users may enter text from their keyboard. Typical examples of uses for text fields are Name, Address, Phone Number, or any other information you wish to receive from your users that would require the typing of text.

To create a Text Field in **WebMania**, simply enter the name of the Text Field along with the maximum number of characters, up to 255. Unlike many other **WebMania** controls, a Text Field is not entered as part of a group. You may enter all of your Text Fields in the Text Fields tab in any order you like. The order in which they will actually appear on your finished form is decided at Form Completion. Pressing the 'down arrow' button on your keyboard saves your Text Field and allows you to add another.

If you wish to delete a Text Field from the grid, simply click in the narrow margin to the left of that row and press the Delete button on your keyboard. You may click and drag up or down across several rows to delete multiple records.

**Note:** A text field name may not contain any of the following characters: \*space\*, apostrophe or single quote('), double quote ("), plus sign (+), or ampersand (&). Text Field names are printed to the left of each Text Field on your finished form, followed by a colon (":"), so choose these names especially carefully. You may cause a \*space\* character to appear within the Text Field name on your form by substituting an underscore (\_) character. For example, if you would like the text "Last Name" to appear to the left of your Text Field, you should name your Text Field "Last\_Name". Since Text Field names act as labels on your form, there is no need to create a Text Insert as a label for a Text Field unless the label is more than 30 characters.

## **Text Inserts**

Text Inserts are created from within the Text Inserts tab which is located in the Forms Window.

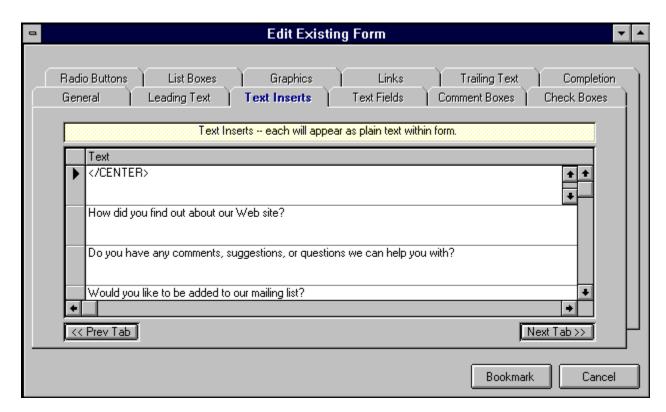

Text Inserts allow you to place text strings (in addition to the Leading Text and Trailing Text) within your form. You may place as many Text Inserts into a form as you like. The order in which Text Inserts are created in the Text Inserts tab is irrelevant. The order in which Text Inserts appear on your finished form is determined at Form Completion. Pressing the 'down arrow' button on your keyboard saves your Text Insert and allows you to add another.

If you wish to delete a Text Insert from the grid, simply click in the narrow margin to the left of that row and press the Delete button on your keyboard. You may click and drag up or down across several rows to delete multiple records.

## Main Toolbar

The Main Toolbar appears on the WebMania main menu. It can be toggled on and off by clicking View|Toolbar from the main menu.

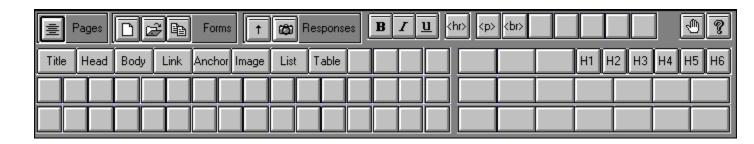

The main toolbar contains the following buttons. Clicking on a button below will display either a definition of that button or will jump you to the topic that explains that button's functionality.

| 畫                | New/Open Page           |
|------------------|-------------------------|
|                  | New Form                |
| •<br>2           | Open Existing Form      |
|                  | Copy Form               |
| 1                | Import Responses        |
| <b>©</b>         | Read Responses          |
| Title            | Create Page Title       |
| •<br>Head        | Create Page Header      |
| <b>o</b><br>Body | Specify body parameters |

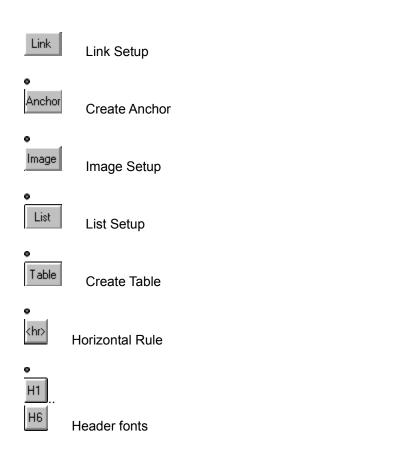

WebMania! - (C)1995 Q&D Software Development - All Rights Reserved

## Trailing Text

Trailing Text is entered via the Trailing Text tab in the Forms Window.

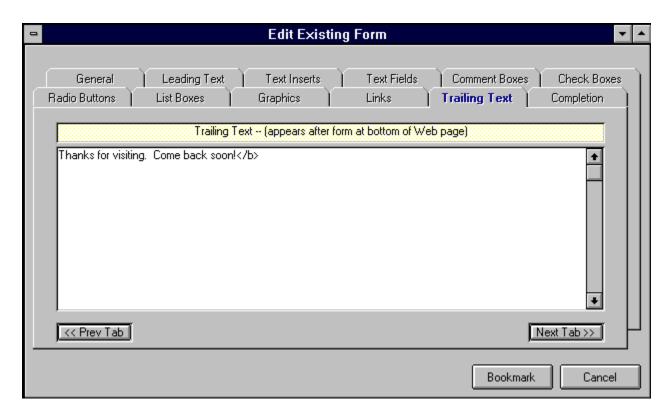

The Trailing Text tab allows you to enter a string of text which will appear at the bottom of your form, just above the 'Submit' and 'Reset' buttons. It will appear below any Text Inserts or controls you place in your Form.

The figure above shows a good example of the type of information you might wish to include in your Trailing Text.

## Tutorial - Creating A Form

Welcome to the **WebMania** Tutorial - Creating A Form section. In this section we will take you through the creation of a **WebMania** form, step by step, via hypertext links to all relevant topics.

**General Information** 

**Leading Text** 

Text Inserts

Text Fields

Comments Boxes

**Check Boxes** 

Radio Buttons

**List Boxes** 

**Graphics** 

<u>Links</u>

**Trailing Text** 

Form Completion

After a form has been created, you will want to upload it to your web server. If you need assistance, see the next tutorial topic, <u>Integrating A Form With The WWW</u>.

# Tutorial - Integrating A Form With The WWW

Once you have created and tested your **WebMania** form, it is time to put it up on your server and link it to your home page (or link your home page to it, more accurately.)

It would be impossible for us to cover each WWW browser and each server platform in depth, so we have included general procedures for you to follow. For help with each procedure, contact your ISP (Internet Service Provider), network administrator, or browser software vendor.

#### Procedures:

- From the **WebMania** Pages window, insert a <u>hypertext link</u> in your home page to your **WebMania** form.
- Using your communications software, upload your modified home page along with the **WebMania** form you've created to your WWW server. If your server is a UNIX server, be sure to change the file's extension to "html", and remember that UNIX is case-sensitive. You should also make sure that you assign the correct rights or permissions to the HTML form file so as to enable users to read the file. For help with this information, contact your ISP or network administrator.

## Tutorial - Reading Responses

This section of the tutorial deals with receiving, importing, and reading the response you receive to a **WebMania** form. Responses to a **WebMania** form are sent directly to the e-mail address specified in the General Info tab when that form was created.

Performance of the following steps in the order presented below is necessary to read responses. (Hypertext links are supplied to relevant topics.)

- Save each e-mail response as a separate text file in the directory of your choice. (The default file extension for importing e-mail responses is \*.txt. You may use a different extension if you like.)
- <u>Import</u> your responses using **WebMania**'s importing functionality.
- View your responses via the <u>Responses Window</u>.

You may also print your responses, as well as export them to an MS-Access database or a text file.

## Forms List

The Forms List is displayed by clicking File|Forms|Open... or File|Respones|View... or File|Responses|Export... from the main menu.

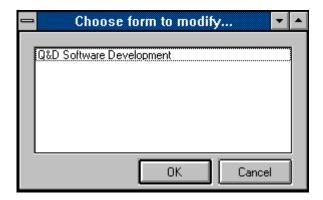

The Forms List allows you to choose a form in order to perform a particular function. Functions which involve the Forms List include Forms modification, reading Responses, Copy Form, and Exporting. To choose a form from the Forms List you can either highlight the form you wish to use and then click the OK button, or you can simply double-click on the appropriate form.

## Release Notes

#### Version 1.0 - (9/20/95):

Known problems:

Editing capabilities on files approaching 32K may be limited. Files larger than approximately 60K will not load.

A work around for this problem would be to keep your HTML documents from getting too large. Modular design of your web site (creating many small documents linked together rather than a few large ones) will make it easier to maintain. It will also afford your visitors faster downloads, resulting in fewer complaints.

• Certain browsers do not support the "ACTION=mailto:.. METHOD=POST" parameters in the <FORM> tag, rendering them unable to respond to forms created via WebMania. *This is NOT a limitation of WebMania, but rather a limitation of these particular browsers.* <u>The vast majority of browsers in use today will **not** experience this problem.</u>

As a work-around for this problem, each form created by **WebMania** includes a short paragraph at the beginning which states: "Please note: Although it is most unlikely that you will experience any problems responding to this form, certain non-standard browsers will not respond properly. If you experience any difficulties, (or if you are not using a forms-capable browser) you may email your response to this form to: <*your e-mail address>*."

**Note:** This problem concerns forms only. Other documents are not affected.

## **Outside Help Links**

Outside Help Links can be accessed by clicking Help|Outside Help Links... from the main menu.

Outside Help Links consists of a web page that is callable directly from the **WebMania** main menu. This page consists of links to various locations on the Web which contain information about web pages and HTML authoring. Prior to using the Outside Help Links feature you must let **WebMania** know the location of your browser via the <u>Browser Setup</u> feature.

**Note:** This is a WebMania Professional Edition feature and is not available to users of WebMania Standard Edition.

## WebMania Tutorial

The **WebMania** Tutorial provides a brief yet informative overview of the **WebMania** program and how to use it. Throughout the **WebMania** Help System it is assumed that you have at least a basic understanding of how the World Wide Web works, and that you are familiar with the terms used. In fact, it is quite likely that you obtained **WebMania** by downloading it from our web site. We realize that this assumption may not hold true for everyone, so we have included in this tutorial a section on integrating your **WebMania** forms with the World Wide Web.

Section 1: Creating A Web Page

Section 2: Creating A Form

Section 3: Forms Responses

**Note:** Be sure to read the <u>Release Notes</u> topic for important information about this release of **WebMania**.

## WebMania Pages Tutorial

The **WebMania**  $\underline{Pages}$  window topic, combined with the  $\underline{Main Toolbar}$  topic provides a complete rundown on all aspects of creating an HTML document using **WebMania**.

## Features List

The following is a partial list of **WebMania** features intended to illustrate the differences between the **Standard** and **Professional** editions of **WebMania**.

| Feature                         |    | <b>Professional</b> |    |
|---------------------------------|----|---------------------|----|
| Standard                        |    |                     |    |
| General:                        |    |                     |    |
| browser calling                 | X  |                     |    |
| <pre>programmable buttons</pre> | 60 |                     | 37 |
| outside help links              | X  |                     |    |
| table creation                  | Χ  |                     |    |
| Forms/Responses:                |    |                     |    |
| <u>bookmarking</u>              | X  |                     | X  |
| forms generation_               | X  |                     | X  |
| response reading                | X  |                     | X  |
| form copy                       | X  |                     |    |
| batch response importing        | X  |                     |    |
| response export                 | X  |                     | X  |
| response printing               | X  |                     | X  |
| Pages:                          |    |                     |    |
| <u>auto-tagging</u>             | X  |                     | X  |
| advanced auto-tagging           | Χ  |                     | X  |

**Note:** Be sure to read the <u>Release Notes</u> topic for important information about this release of **WebMania**.

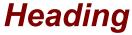

The Heading Window is displayed by clicking the Head button from the main toolbar.

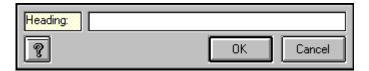

The heading of your document can be created automatically by entering it into the Heading Window. First, position your cursor appropriately within your document. Then, click the Head button on the main toolbar to display this window. Entering your heading and clicking the OK button will cause your heading to be transferred to your document along with the appropriate HTML tags.

## **Tables**

The Table Creation window is accessed by clicking the Table button on the main toolbar.

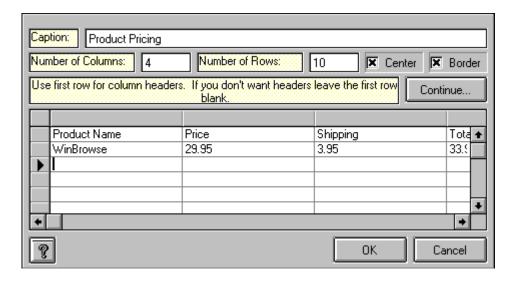

WebMania turns table creation in HTML into a simple task. To create a table, just position your cursor within your document and click on the Table button in the <u>main toolbar</u>. This will cause the Table Creation window to be <u>partially</u> displayed.

The visible fields in the Table Creation window at this point will be the Caption field, the Number of Rows field, and the Number of Columns field. Also visible will be the Center checkbox and theBorder checkbox. Fill out these fields according to your desire. A caption is not necessary, but you must include valid entries for the Number of Rows and the Number of Columns to appear in your table. Once you've filled in the fields appropriately, click the Continue button.

At this point the Table Creation grid will appear. Fill out the grid, using the first row for your column headers, and each subsequent row for your data. If you do not wish to include column headers in your table, leave the first row blank.

Clicking the OK button will cause all of this information to be transferred to your document, including the appropriate HTML tags.

**Note:** The Table Creation feature is a WebMania Professional Edition feature.

## Registration Benefits

Registration of this WebMania program entitles you to certain benefits:

- Activation of additional features as described in <u>Features List</u>
- Free tech support by phone or e-mail
- Free upgrades to all subsequent shareware versions of this program
- Free inclusion of a link to your web site from ours (optional)

For information on how to register, see the **Contents** page.

**Note:** Due to the in depth coverage provided by the WebMania Help System, printed manuals are not available for this program.

## **Contact Information**

For ordering information, see the Contents page.

#### For tech support:

- via telephone: (201)635-1824 (registered users only)
- via e-mail: CIS ID#76336,3271, Internet:dversch@intac.com

#### For customer service or shipping inquiries:

- via telephone: (201)635-1824
- via e-mail: CIS ID#76336,3271, Internet:dversch@intac.com

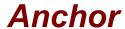

The Anchor window is accessed by clicking the Anchor button on the main toolbar.

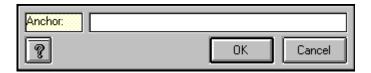

To create an Anchor in your document, highlight the text you wish to tag and click on the Anchor button. Filling in the field in the Anchor window will cause this text, along with the appropriate HTML tags to be transferred to your document.

## Importing From WebForms

This function can be accessed by clicking Setup|Import From WebForms... from the main menu.

Users of **WebMania**'s sister program, **WebForms**, may import existing **WebForms** forms into the **WebMania** program.

Note: Response data is not carried over as part of the importing process.

### <u>A</u>

advanced auto-tagging alignment Alternate Text auto-tagging

### В

batch response importing bookmarking Border browser calling

### <u>F</u>

form copy forms generation

### <u>H</u>

Horizontal Space

#### Ī

Image Alignment
Image Height
Image Width

#### L

Low Resolution Source

### <u>O</u>

outside help links

#### P

programmable buttons

### <u>R</u>

response export response printing response reading

### <u>S</u>

shading size Source

#### V

Vertical Space

### W

width

**auto-tagging**Refers to the ability to create simple HTML tagged text automatically for tags containing no parameters.

**advanced auto-tagging**Refers to the ability to create simple HTML tagged text automatically for tags containing one or more parameters.

**browser calling**Allows you to load your browser from within WebMania to test your HTML documents.

**programmable buttons**Allows you to program buttons with new HTML tags.

**bookmarking**When creating a form, bookmarking allows you to mark your place and return later to finish the form.

**response reading**Refers to the ability to read responses generated by visitors to your forms.

**batch response importing**Allows you to import all responses into the WebMania database at one time.

### outside help links

| Links via WebMania help system to external web sites containing helpful info regarding HTML authoring |
|----------------------------------------------------------------------------------------------------|
|----------------------------------------------------------------------------------------------------|

### forms generation

The ability to create HTML forms containing controls such as text fields, check boxes, list boxes and radio buttons. Forms can be used to collect user responses for such things as customer orders, guest book applications, surveys, etc.

**form copy**Similar in concept to typical 'Save As' functionality, allowing you to create multiple similar forms.

response export
Allows you to export forms responses to an Access database or a CSV (comma delimted) text file.

**response printing**Allows you to print your resposes to a particular form.

# shading

When checked, the horizontal rule appears shaded (default). When not checked the horizontal rule will not be shaded. Corresponds to the NOSHADE parameter of the <hr>

**alignment**Horizontal alignment values can be 'left', 'center', or 'right'. Corresponds to the ALIGN parameter of the <hr> tag.

### width

The width parameter for a horizontal rule reflects the percentage of the browser's window width over which it will span. Corresponds to the WIDTH parameter of the <a href="https://example.com/html/>html/>

# size

The size of a horizontal rule refers to its thickness. The default is 1. Corresponds to the SIZE parameter of the <hr> tag.

# Source

Corresponds to the SRC parameter of the <IMG> tag. This field should contain the file name of the image file.

### **Alternate Text**

Contains the text that users will see when choosing not to view graphics, or when using text based browsers. Corresponds to the ALT parameter of the <IMG> tag.

**Horizontal Space**Refers to the amount of space (in pixels) that will separate a floating graphic from all text horizontally. Corresponds to the HSPACE parameter of the <IMG> tag.

# **Vertical Space**

Refers to the amount of space (in pixels) that will separate a floating graphic from all text vertically. Corresponds to the VSPACE parameter of the <IMG> tag.

# Border

Represents the thickness of the image border, represented in pixels. Corresponds to the BORDER parameter of the <IMG> tag.

# **Low Resolution Source**

Specifies a low resolution graphics file to be loaded prior to the Source graphic, giving the illusion of faster loading. Corresponds to the LOWSRC parameter of the <IMG> tag.

# Image Width

Corresponds to the WIDTH parameter of the <IMG> tag. Combined with the HEIGHT parameter, this parameter is useful for speeding up graphics downloads. Units are expressed in pixels.

Image Height
Corresponds to the HEIGHT parameter of the <IMG> tag. Combined with the WIDTH parameter, this parameter is useful for speeding up graphics downloads. Units are expressed in pixels.

**Image Alignment**Corresponds to the ALIGN parameter of the <IMG> tag. This field contains information which will position this image in document.